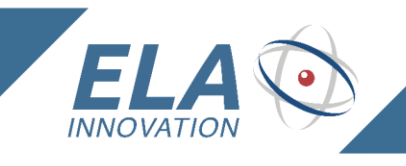

*User guide*

# *LORA TAGS*

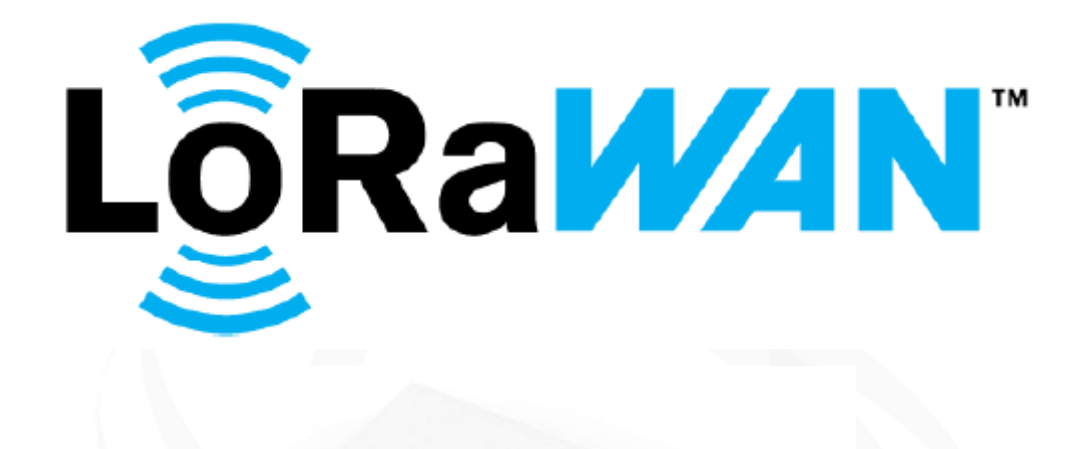

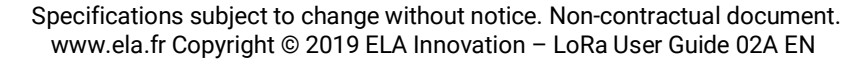

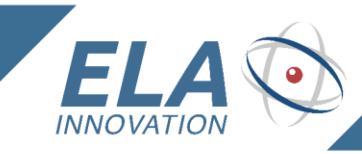

# Table of contents

![](_page_1_Picture_10.jpeg)

![](_page_1_Picture_3.jpeg)

![](_page_2_Picture_0.jpeg)

# <span id="page-2-0"></span>*1. About this document*

This document describes how to configure and use downlink commands in ELA Innovation's line of LoRa products.

## <span id="page-2-1"></span>*2. Applicable product(s)*

![](_page_2_Picture_4.jpeg)

Specifications subject to change without notice. Non-contractual document. www.ela.fr Copyright © 2019 ELA Innovation – LoRa User Guide 02A EN

![](_page_3_Picture_0.jpeg)

### <span id="page-3-0"></span>*3. General*

When using LoRaWAN technology, three aspects are indispensable for communication: "DEVEUI" for identifying the device, and two keys – NwkSkey for authentication, and AppsKey for encryption. There are two methods for providing this information to both the device and the server.

- Activation By Personalization: APB
- Over the Air Activation: OTAA

The LoRa tag's firmware uses the OTAA method, as it is more secure. This method requires the device to have the following three identifiers available:

- **DEVEUI:** globally unique device identifier
- **APPEUI**: globally unique identifier for pairing server
- **APPKEY**: 128-bit encryption key for pairing the device with the application server

Specific to the LoRaWAN protocol standard, these three identifiers can be configured via NFC. The APPKEY parameter is only accessible for **WRITING** via the NFS interface.

Using this approach, the device executes a pairing procedure with the network (JOIN REQUEST). During the procedure, the LoRa device and the network generate the essential DevAddr, NwkSKey, and AppSKey information automatically. The procedure of the JOIN REQUEST can be viewed on the tag via a high brightness LED. When the flashing Led stops, it indicates the successful pairing on the network (JOIN ACCEPT).

![](_page_3_Picture_221.jpeg)

### <span id="page-3-1"></span>*4. Parameter list*

![](_page_4_Picture_0.jpeg)

![](_page_4_Picture_115.jpeg)

Table 1: Parameter list

## <span id="page-4-0"></span>*5. Tag configuration*

NFC configuration is performed by using both the Device Manager application and ACR122U NFC reader, which is used to write data to the tag's NFC 2K chip.

In order to have all tag configuration parameters at your disposal, you must use an up-to-date version of Device Manager (version ≥ 1.3.3).

![](_page_4_Picture_116.jpeg)

Specifications subject to change without notice. Non-contractual document. www.ela.fr Copyright © 2019 ELA Innovation – LoRa User Guide 02A EN

![](_page_5_Picture_0.jpeg)

The Device Manager application and User Guide are available in the ELA Innovation download space:

- <https://elainnovation.com/downloads.html>
- [https://elainnovation.com/Local/ela/files/1305/User\\_guide\\_Device\\_Manager\\_EN.pdf](https://elainnovation.com/Local/ela/files/1305/User_guide_Device_Manager_EN.pdf)

The green LED lights up when the LoRa tag is placed on the NFC reader:

![](_page_5_Picture_5.jpeg)

LoRa tag configuration window:

![](_page_5_Picture_73.jpeg)

Information about **Num. Sensors** and **SensorN** :

![](_page_6_Picture_0.jpeg)

Using the NFC interface, you may choose zero, one, or several sensors to be managed by the firmware. When you choose the number of functioning sensors via "Nbr.Sensors", you must also enter each sensor being used via the "Manage LoRa Sensors" icon.

![](_page_6_Picture_63.jpeg)

**Example 1**: LoRa TEMP, using only the temperature sensor: Num. Sensors = 1 and Sensor 1 = "T"

Click on "Manage LoRa Sensors" to choose one of the available sensors.

![](_page_6_Picture_64.jpeg)

Specifications subject to change without notice. Non-contractual document. www.ela.fr Copyright © 2019 ELA Innovation – LoRa User Guide 02A EN

![](_page_7_Picture_0.jpeg)

Complete LoRa tag configuration by clicking on the "Write" button 2.

### <span id="page-7-0"></span>*6. "LoRa Reception" mode*

The LoRaWAN protocol offers two-way communication, which means that you can transfer data to the LoRa device.

In reception mode, the tag interprets downlink messages received by the LoRaWAN module and executes the associated actions. In Class A, reception mode is activated right after transmission. Class C allows reception at any time, but it consumes significantly more power than Class A.

List of applicable commands:

![](_page_7_Picture_215.jpeg)

#### Downlink message format:

![](_page_7_Picture_216.jpeg)

Table 2: Downlink frame format

![](_page_8_Picture_0.jpeg)

#### Field description:

![](_page_8_Picture_191.jpeg)

Table 3: Field description

#### <span id="page-8-0"></span>*6.1 LED activation*

The parameters for the LED activation command are as follows:

![](_page_8_Picture_192.jpeg)

Table 4: LED command

Example of a LED activation command:

• 00010203020020: LED blink (1 Hz) for 32 seconds.

As soon as this command is received, the tag activates the LED for the period specified in the CmdData field.

### *6.2 Changing LoRaWAN Class*

<span id="page-8-1"></span>The parameters for the Class change command are as follows:

![](_page_8_Picture_193.jpeg)

Table 5: LoRaWAN Class command

![](_page_9_Picture_0.jpeg)

Example of a command to change LoRaWAN Class:

 $\bullet$  000102033102: Switch to Class C.

As soon as this command is received, the tag modifies its operating Class based on the value provide specified in the *CmdData* field. This change implies a new OTAA procedure with the server.

## <span id="page-9-0"></span>*7. "LoRaWAN Transmission" mode*

Based on the sensor information obtained during the configuration NFC, the tag will create the frame to be transmitted. The radio frame emission can be viewed on the tag via a short activation of a LED intended for this purpose.

![](_page_9_Picture_223.jpeg)

![](_page_10_Picture_0.jpeg)

#### **Example with "LoRa TEMP" format:**

**Raw data :** 0x0103010100009C01020AAB

Details:

![](_page_10_Picture_247.jpeg)

temperature, 2's complement is made: 27.31°C will be 55F5

**Example with "LoRa HOME" format:** 

#### **Raw data :**

0x<mark>103010100000303</mark>130B3829220003540000F760

Details:

![](_page_10_Picture_248.jpeg)

**Example with "LoRa ID » format:** 

![](_page_10_Picture_12.jpeg)

![](_page_11_Picture_0.jpeg)

![](_page_11_Picture_267.jpeg)

#### **Example with "LoRa n'TRACK":**

### **Raw data :** 0x<mark>1030101</mark>000001<mark>33</mark>2200003200576D4074A455422E78F5003C000F46

![](_page_11_Picture_268.jpeg)

Note:

Longitude and latitude are coded in hexadecimal. To convert the data into GPS coordinates, use the hexadecimal conversion to a float (sign, exponents, mantisse). These coordinates are in decimal degrees (DD). A brief flashing of the LED is provided to indicate the geolocation search.